### **Scatec**

## **Register as a Vendor**

May 2022

#### S.

#### **Registering as a Vendor**

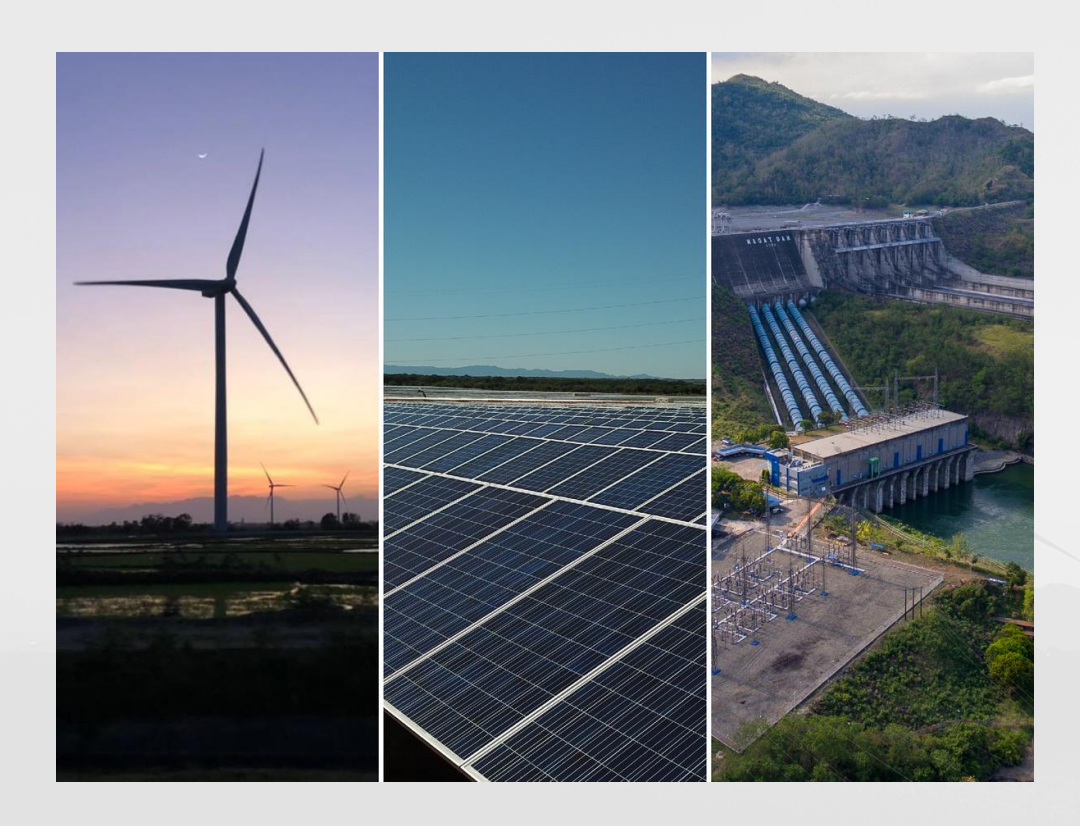

- We invite you to pre-register via the pre-registration form.
- If you match the scope required you will be invited to register via the Onboarding Wizard
- The verification period takes approximately 2 3 weeks whereby suppliers will be informed of their vendor status.
- Registering as a vendor does not guarantee any orders as contracts are awarded through competitive tendering on a project basis.

#### **Log onto the Vendor Registration Form**

- On the Scatec Website, select the preregistration link
- On the Vendor Registration Form select **Accept**

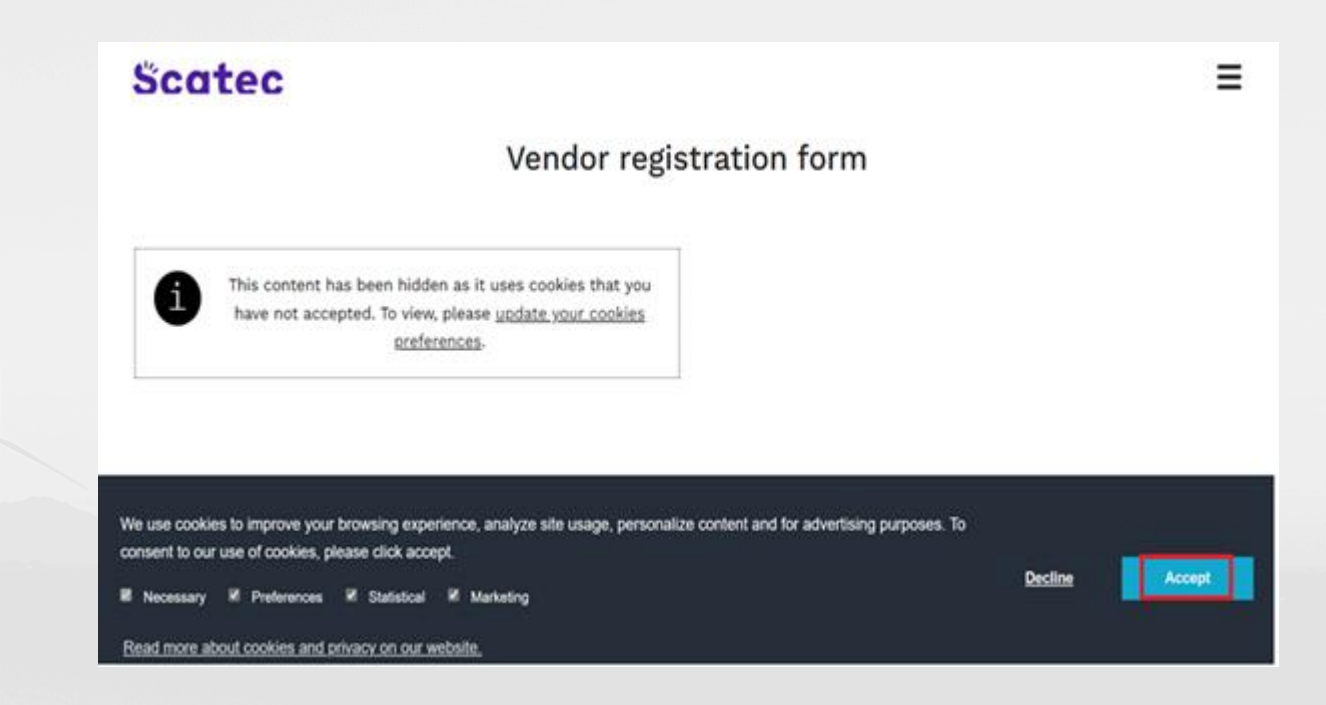

#### **Complete Vendor Registration Form**

- Complete **ALL** fields
- Select **Submit** once complete

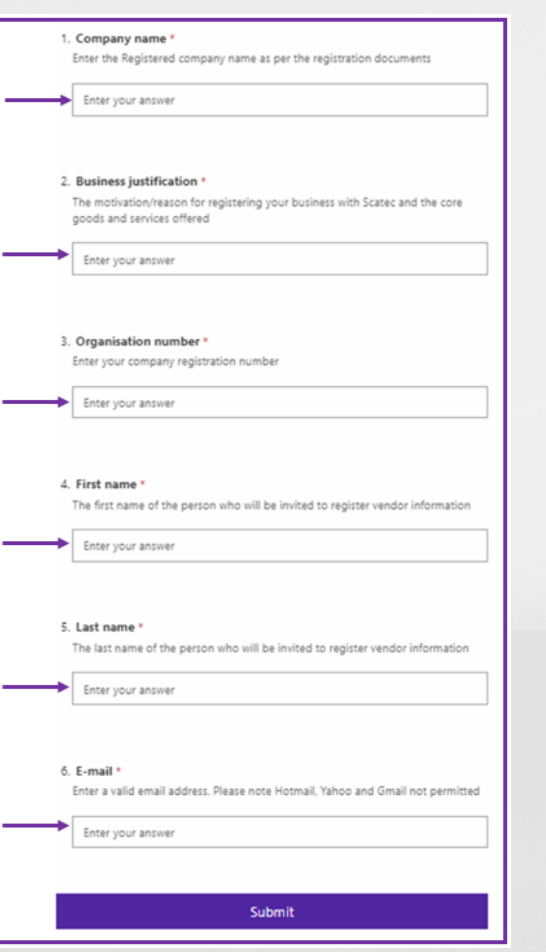

#### **Confirmation of Submission**

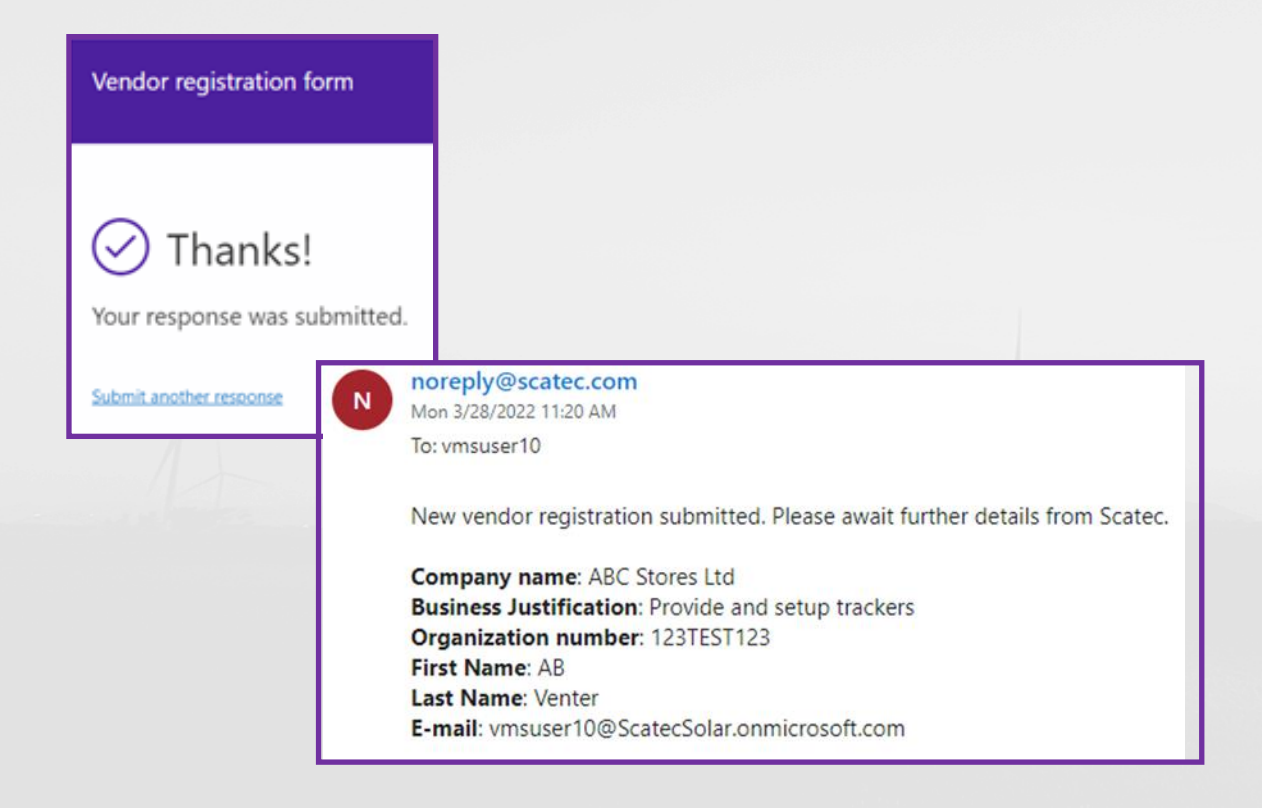

- You will receive 2 confirmations:
	- ➢ on screen
	- $\triangleright$  via email

• If no reply is received within 1 week, we have not yet decided to proceed with your request at this stage

### S.

#### **Invitation to Register**

- If you are successful, you will receive an invitation to register email.
- Click on the URL/link in the New Vendor Invitation email and proceed to register via the Onboarding Wizard

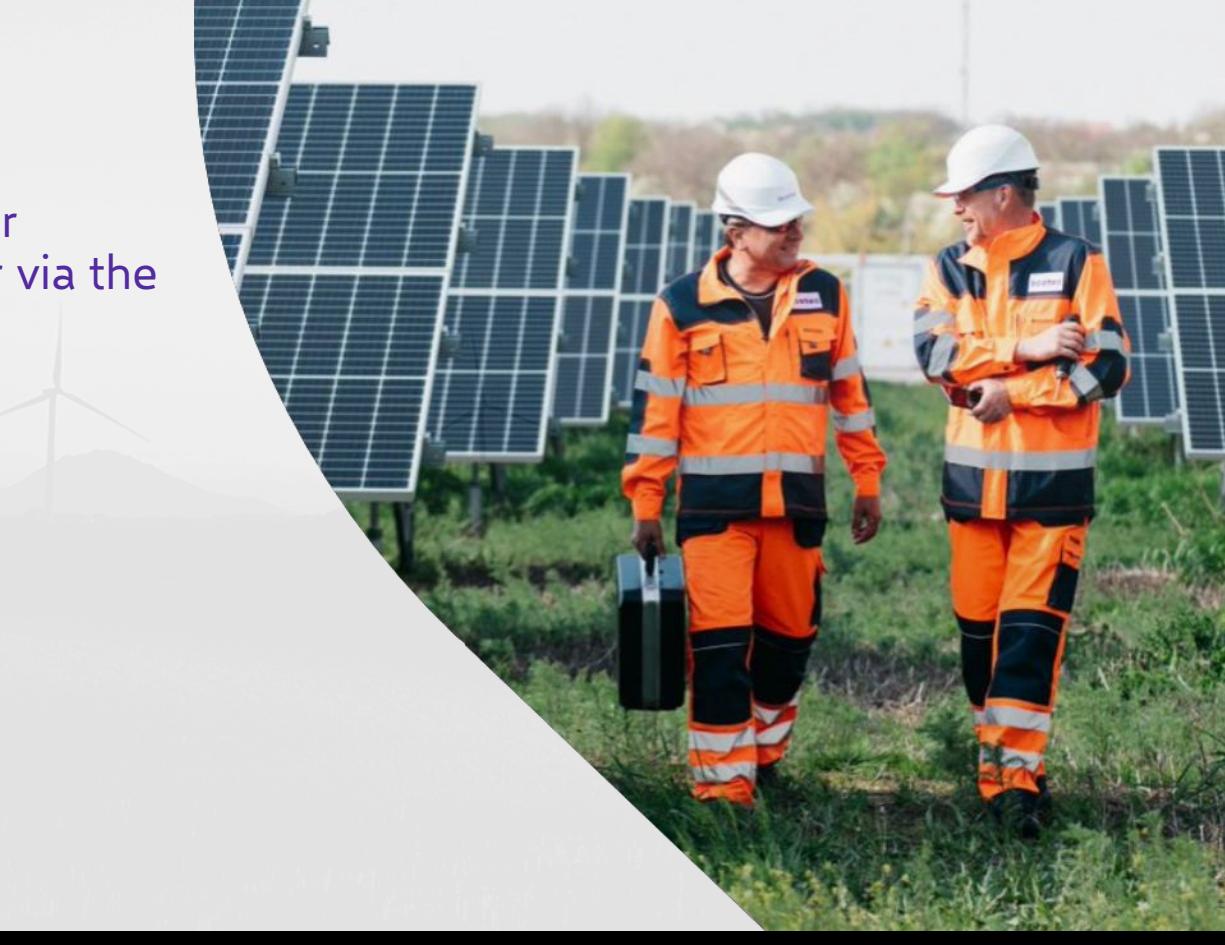

#### **Country/Region**

- In the 'Filter' field enter the **Country/Region code** your organisation resides in e.g. ZAF for South Africa
- If the you cannot find the country code you require scroll down the **Long Name**  column for the list of Countries and select the Country then select **Next**

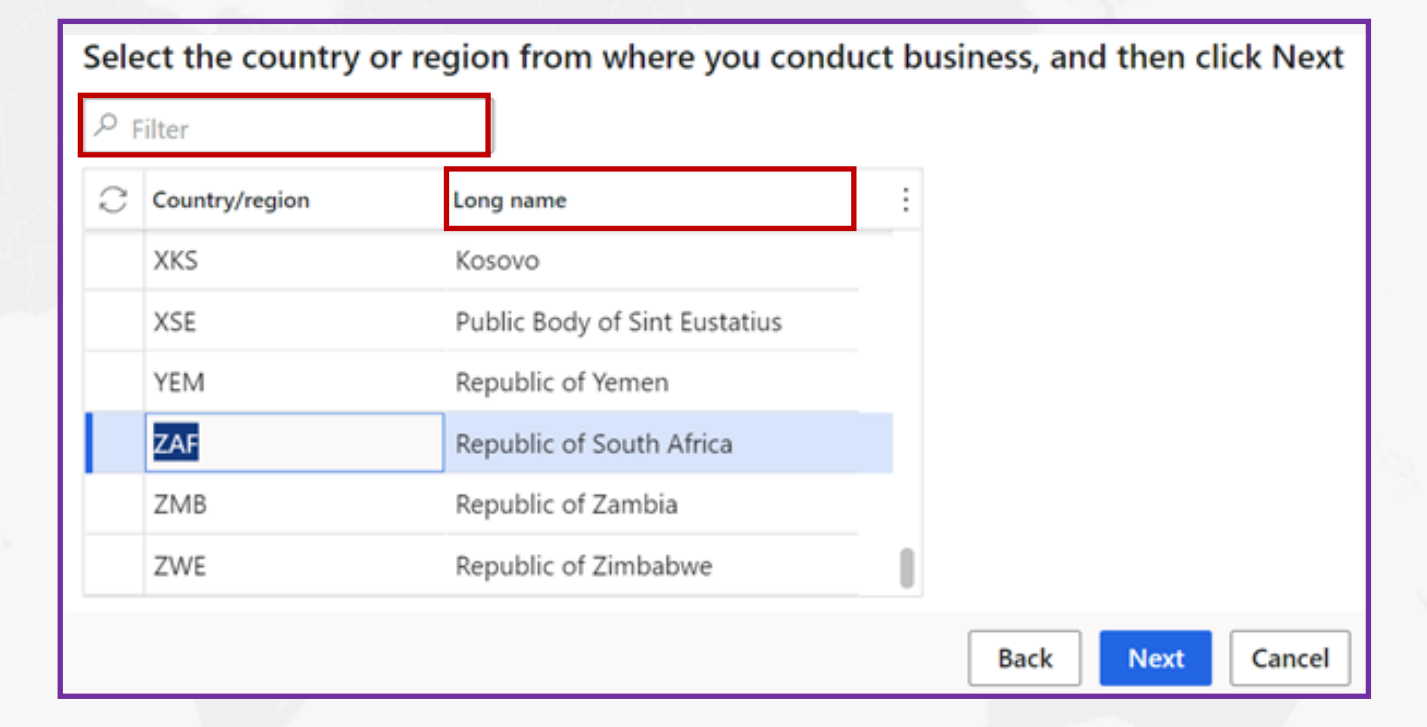

#### **Terms & Conditions**

#### • Accept the **Terms and Conditions**

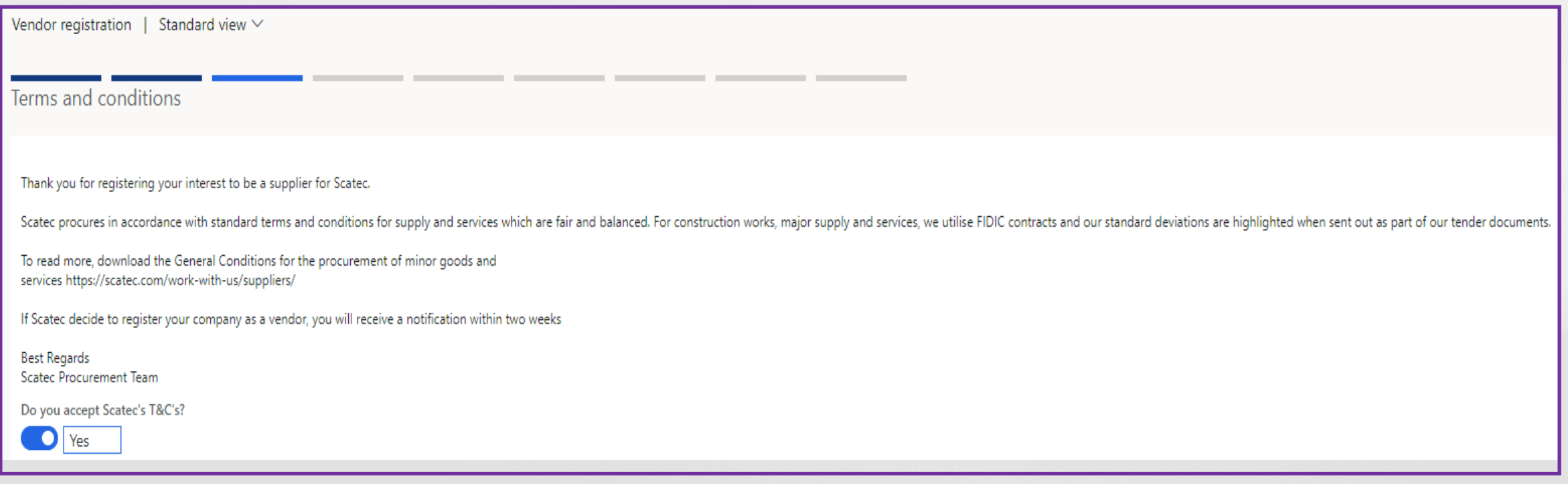

- Enter ALL **General Information** where applicable
- **Telephone** must include the **international dialing code** e.g. +271234654
- **Hotmail**, **Gmail** and **Yahoo** accounts not accepted

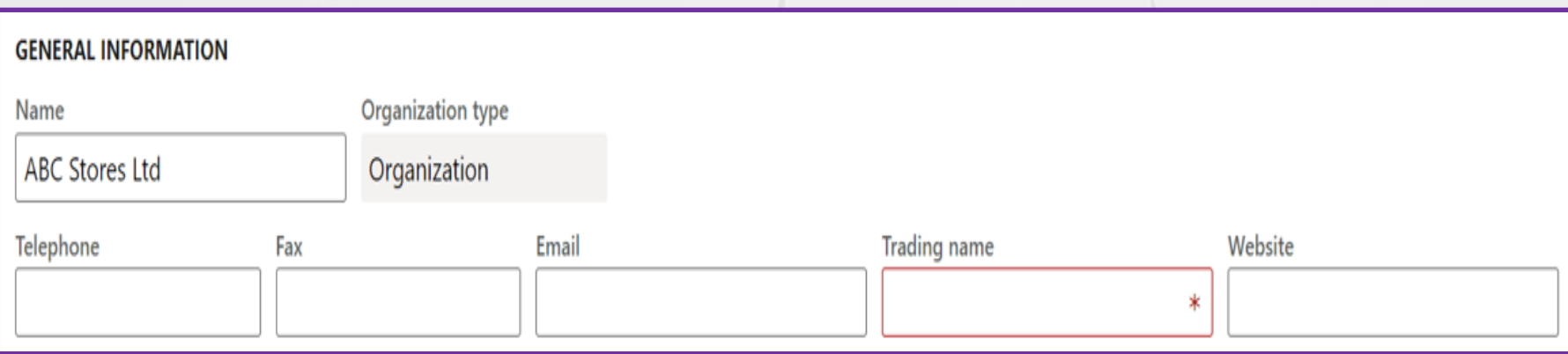

#### S.

#### **Company Information**

• Enter the **Address Information** by selecting **+Add**

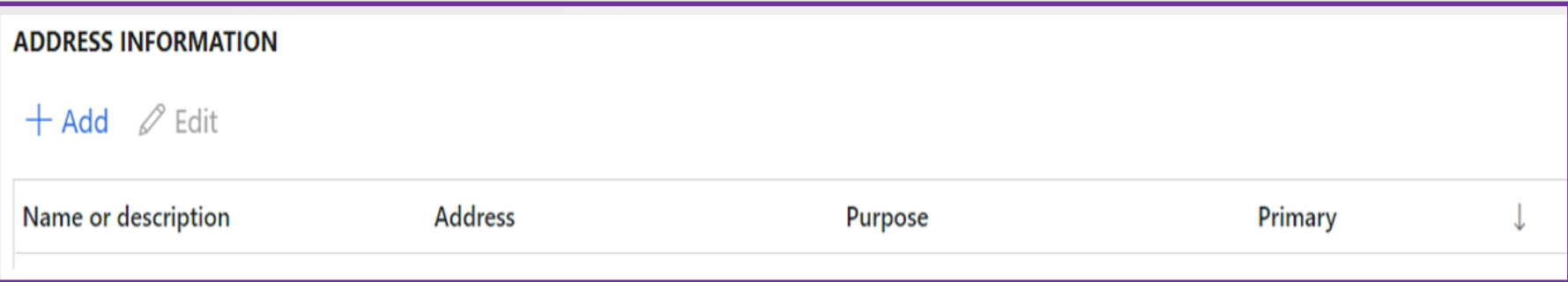

- Under **Name or Description**, enter the **Name of the Company**
- Leave **Purpose** as is,
- **Country/Region** will default based on previous selections,
- Select the **Postal Code** and the city will default. If the Postal Code is not available on the list then type in the Postal Code and City.
- Enter the **Street** address (Do not include the city, postal code or country in this field)

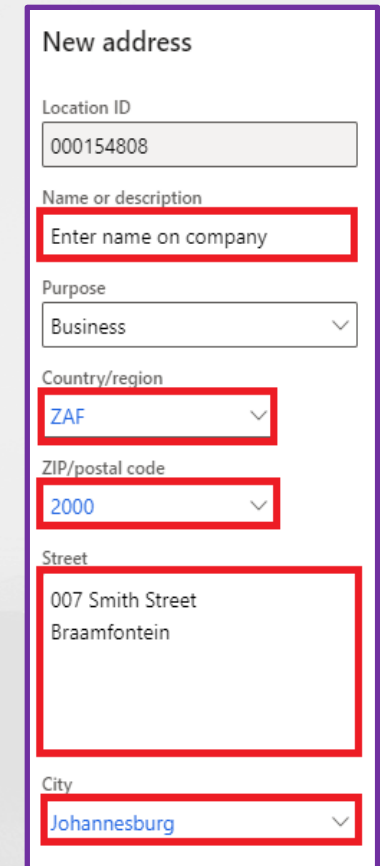

- Attach the required documentation in **PDF format**.
- All documentation must be in **English**
- Where '**Has an Expiry Date**' is ticked enter the certificate expiry date next to '**Expiry Date**' and select **Next**.

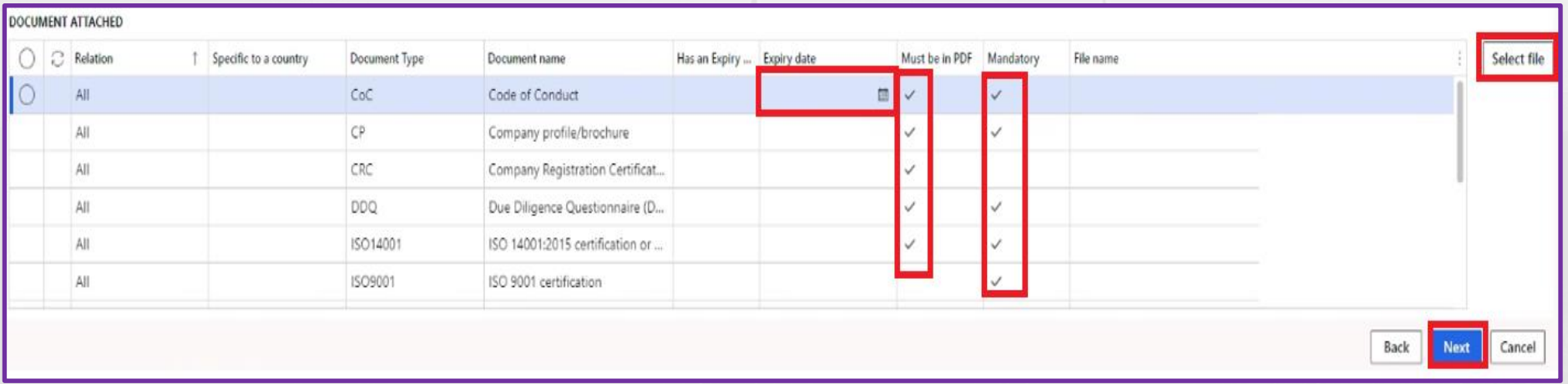

- Enter the **Business Profile**, ensure ALL fields are completed, where applicable
- The **Organisational Number, Tax Exempt number, Currency, Operating Region, Bank Name, Bank Account Number, Routing/IBAN** if available are mandatory

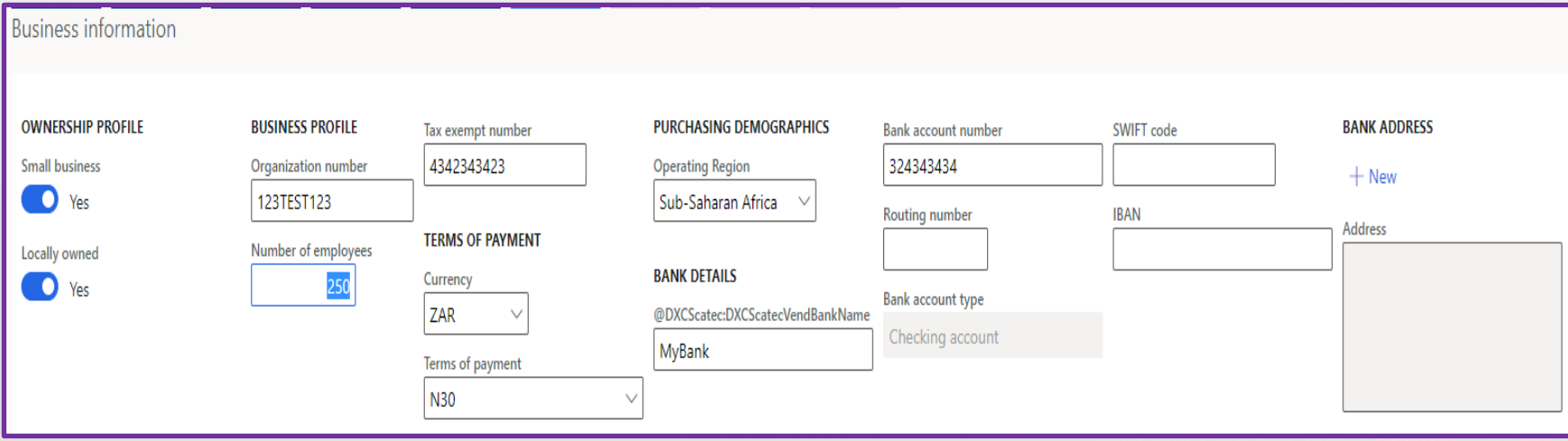

#### **Procurement Category**

- Select **+Add Category**
- Select **maximum of 5** services your organization offers.
- You will receive an error message if more than 5 categories are selected.
- Select **OK** then **Next**

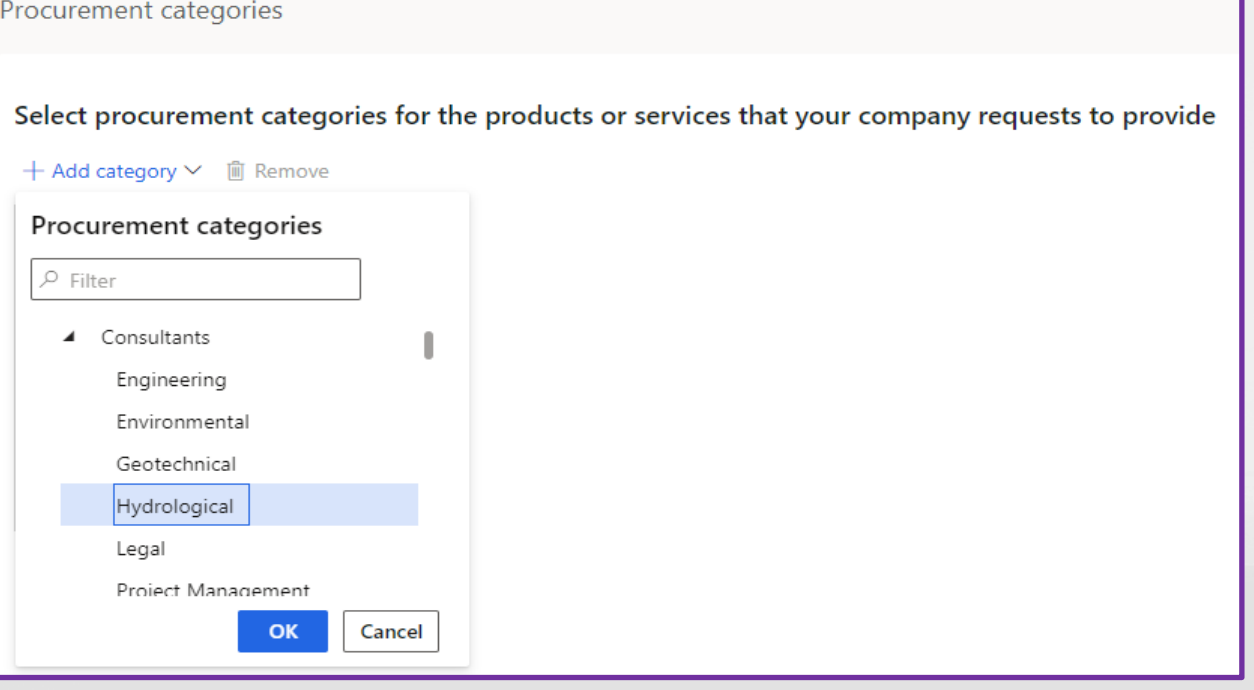

### **Questionnaires**

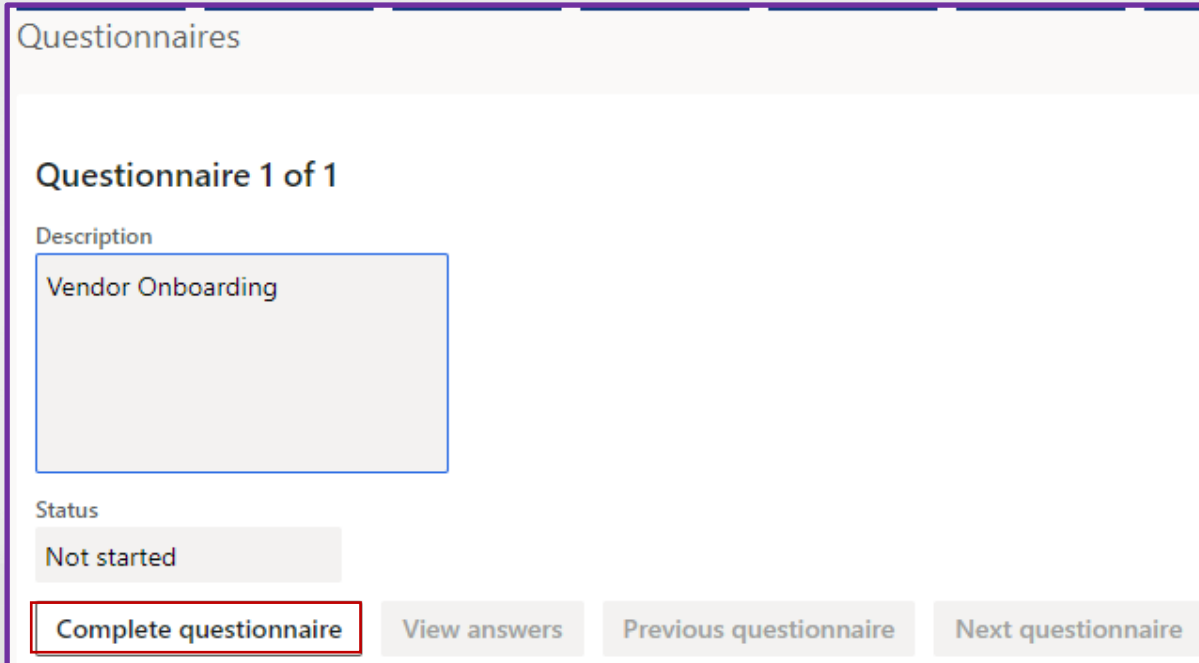

- Select **Complete Questionnaires**
- There are **15** questions to answer and **1** optional comment box
- Select the appropriate answer from the list and select **Next**

#### **Questionnaires**

- Once **ALL** questions are answered, you can view the answers by selecting **View Answers** and restart the questionnaire by selection **Restart Questionnaire** if there are any answers that need to be changed.
- If you select View Answers remember to click on **X** on the top right of the page to close and continue to the next screen.

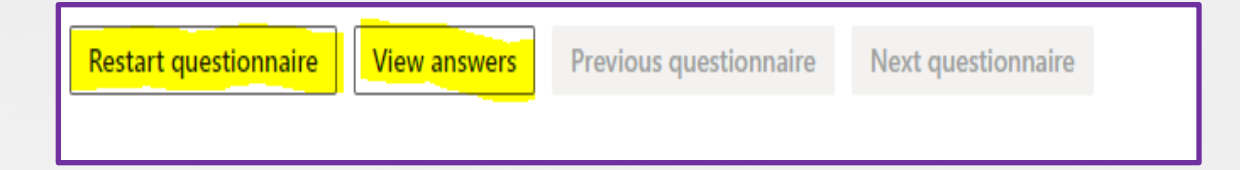

#### **Questionnaires**

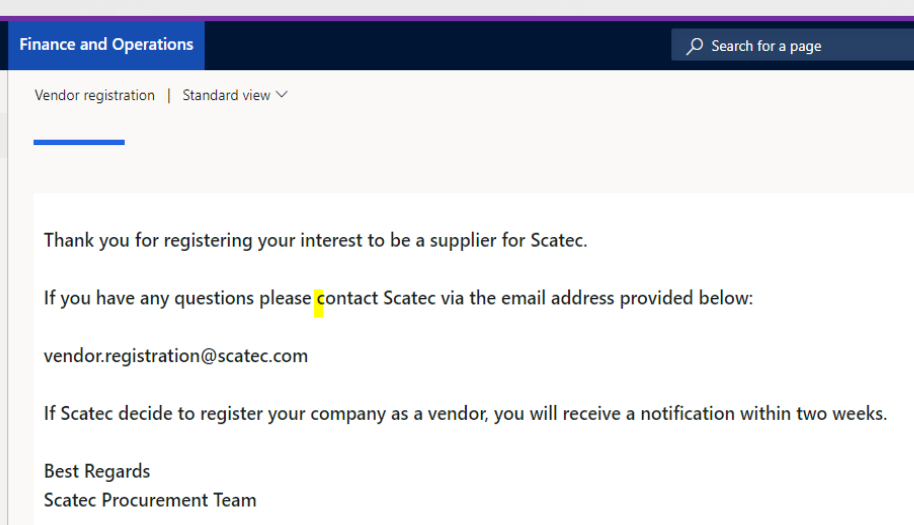

- Once you are satisfied with the answers select **Finish**
- Your registration details will be submitted for review and approval.
- **Incomplete, missing or incorrect information** will result in your application being rejected
- If you meet all requirements and comply, you will be notified within **2-3 weeks**

# **Queries**

• For queries or require assistance with your registration email:

**vendor.registration@scatec.com**

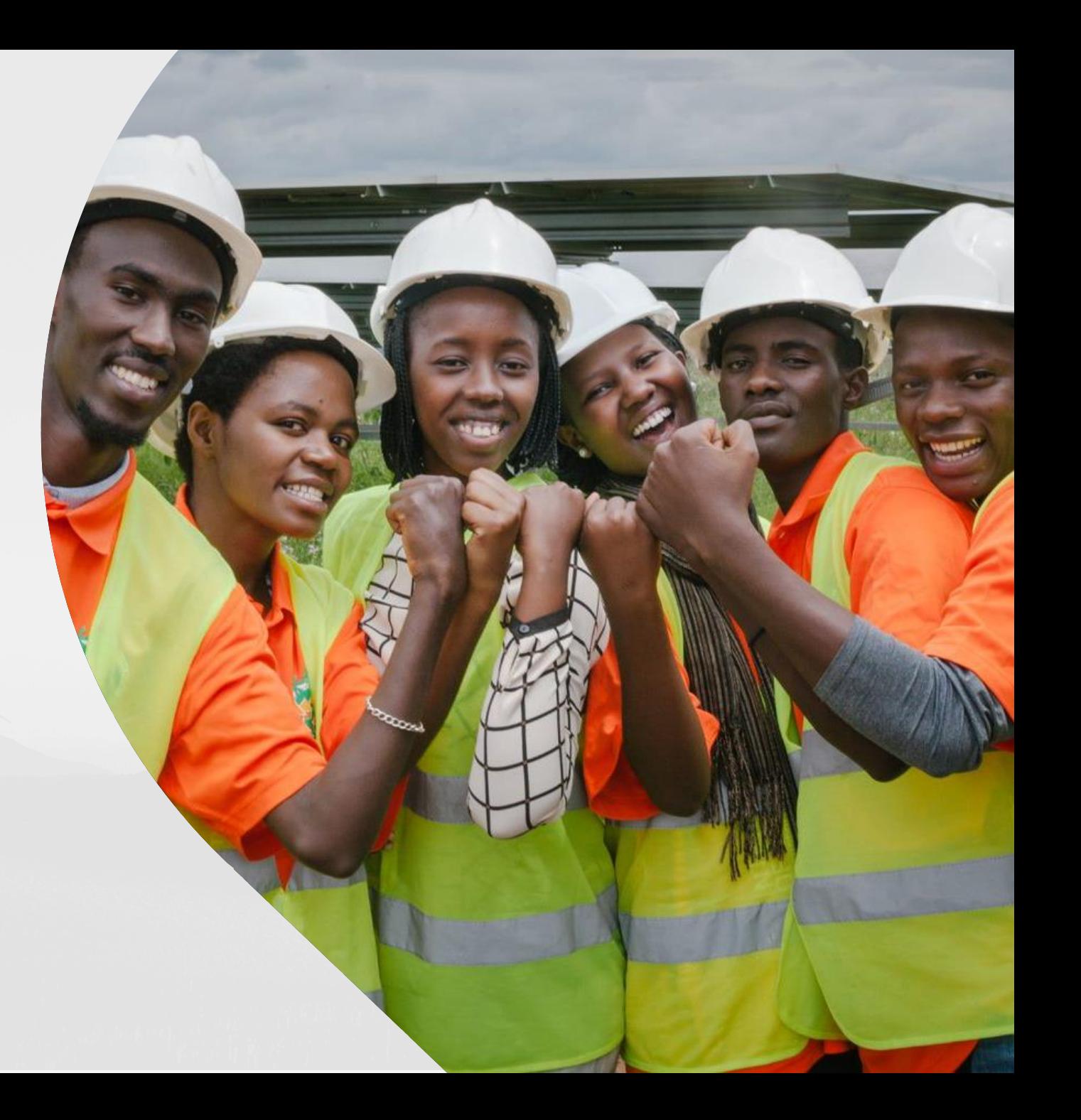

S.

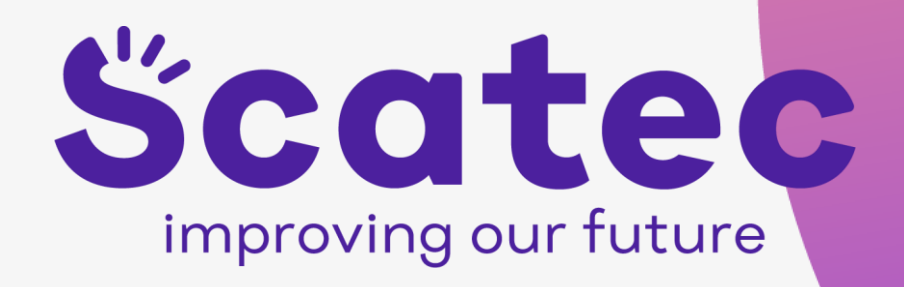